# **Optional Payments**

### **Pay an Optional Fee**

#### **PATH:** *My Accounts > Optional Payments*

Optional fees are fees that are not assigned for payment by the school. This could be things like parking stickers, donations to the school, school supplies, etc. These optional fees display in a list, allowing you to select the fee and make the payment yourself by adding it to your cart.

#### **Where do I go to Pay an Optional Fee?**

The Optional Payments tool is part of My Accounts. My Accounts appears on the screen when you are looking at the Today, Food Service, or Fees tools.

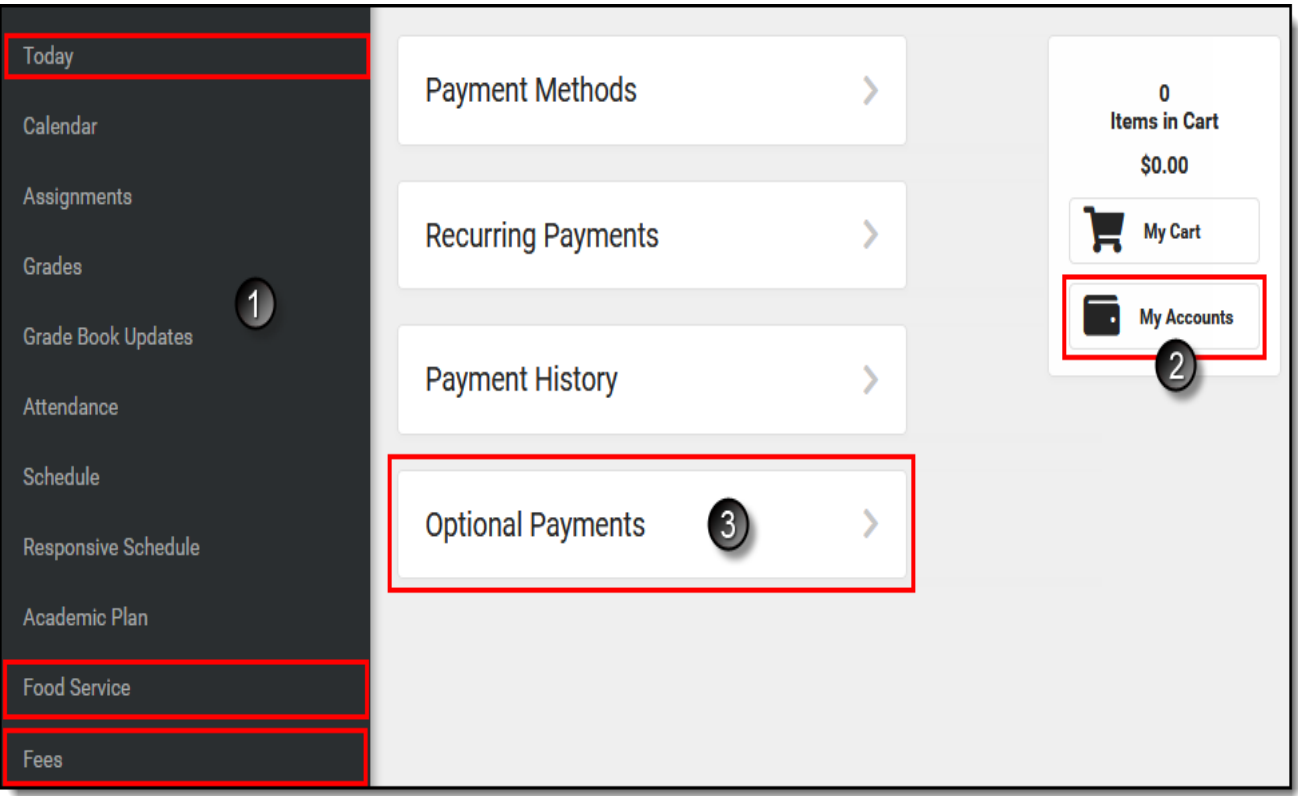

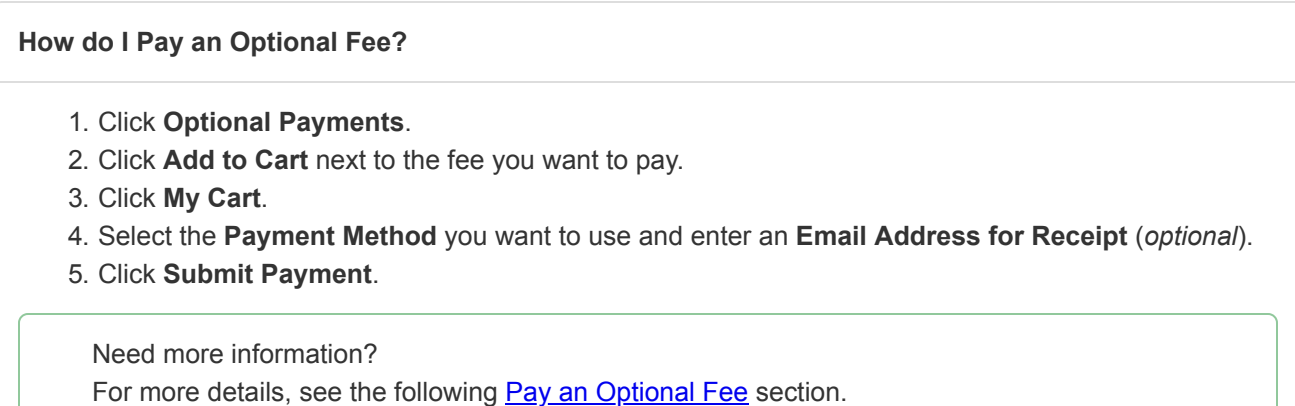

## Pay an Optional Fee

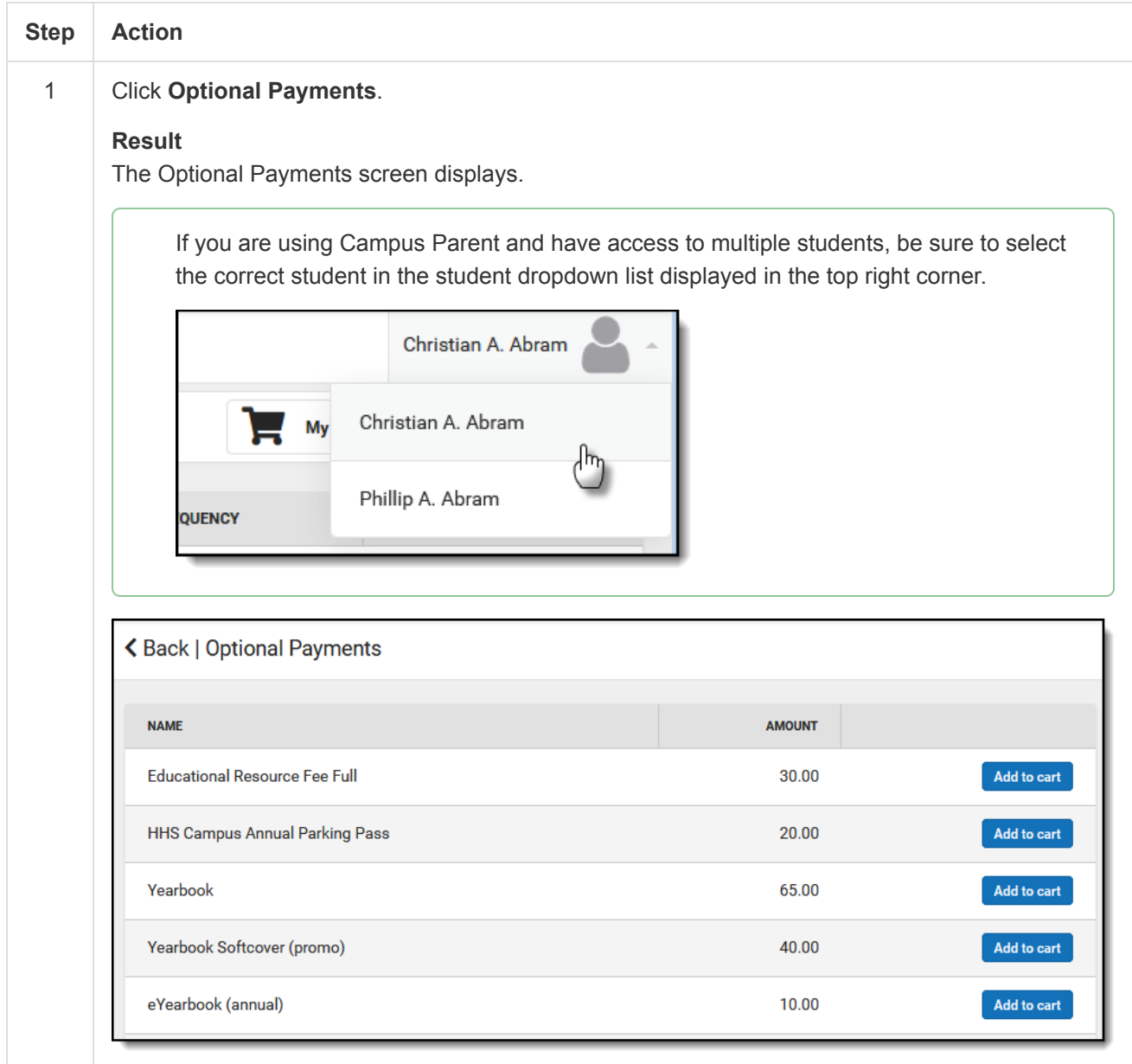

2

Click **Add to cart** next to the fee you want to pay.

#### **Result**

Campus puts the Fee in your cart and updates the total items and cost.

You can add additional Optional Fees before checking out. You can also add Food Service payments and assigned Fees before checking out. See the My Cart article for more information.

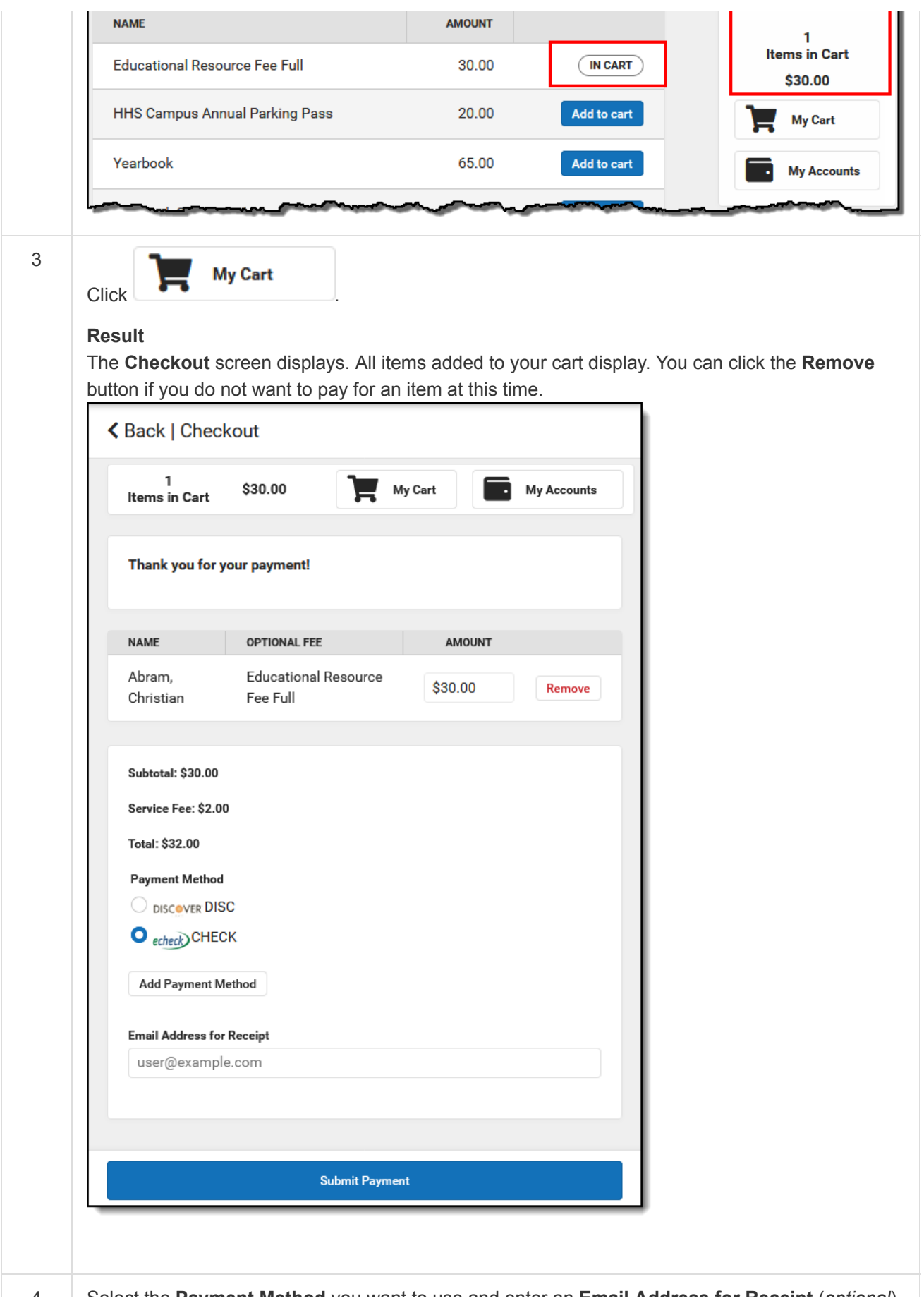

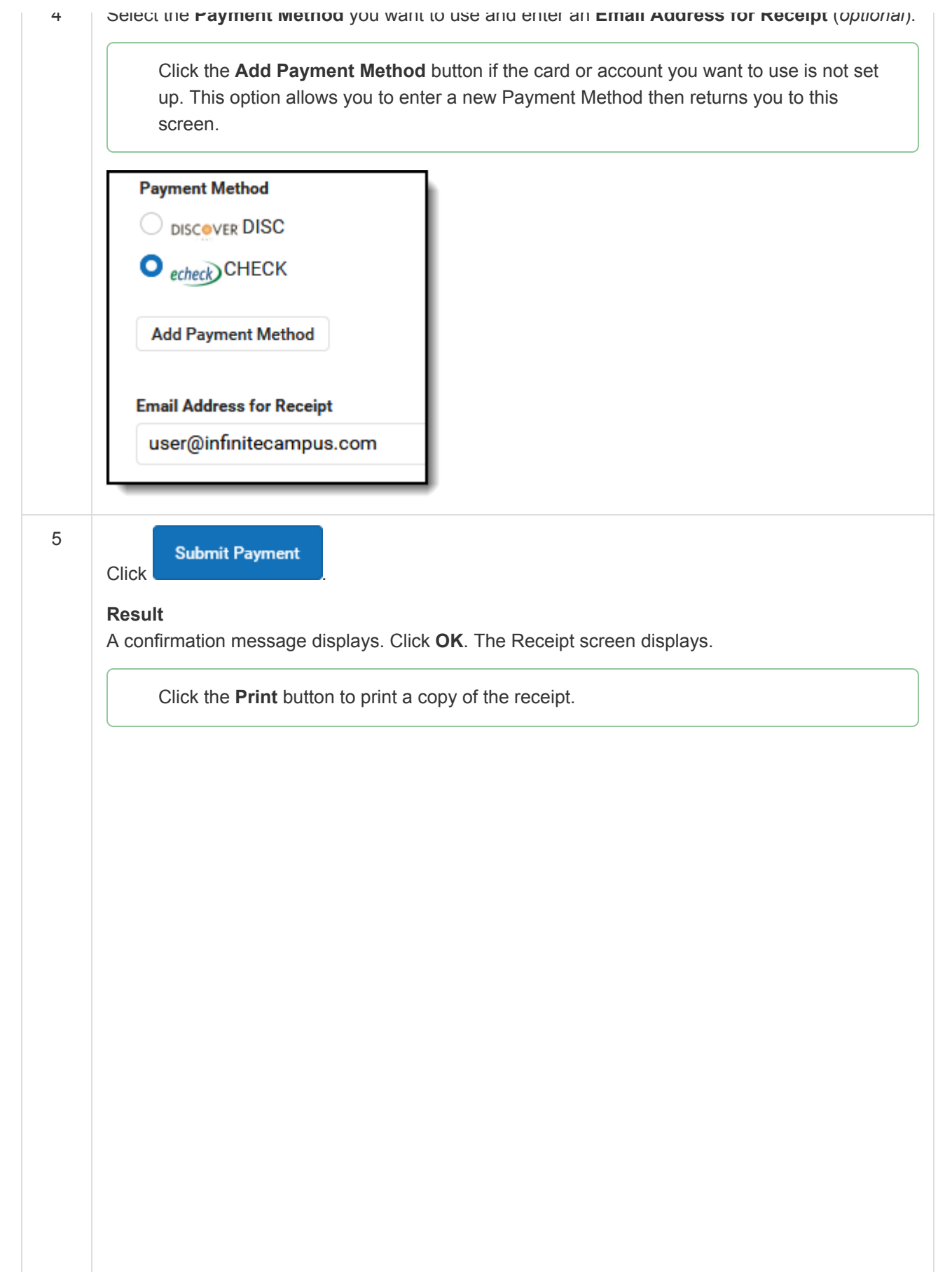

 $\Box$ ×. ī.

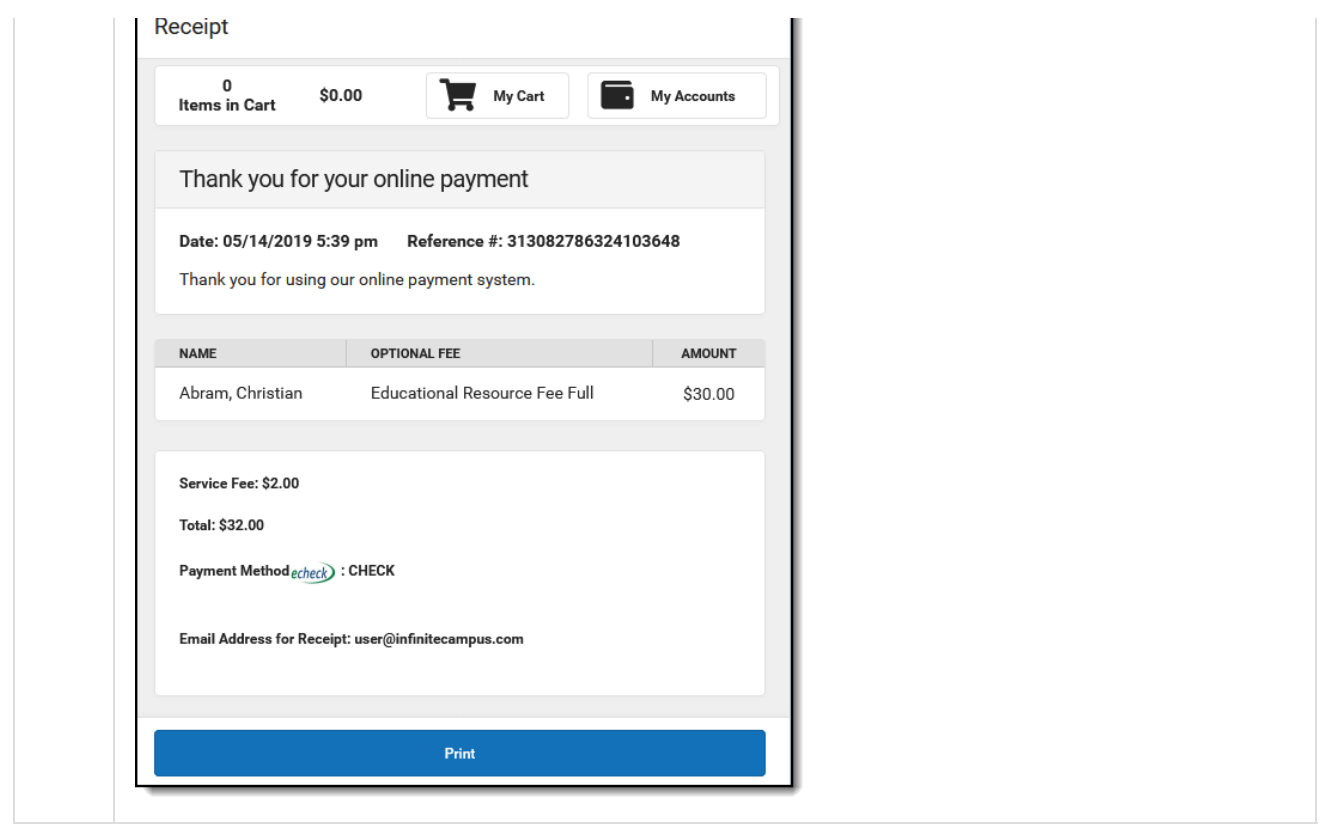

Copyright © 2019 Infinite Campus, Inc. All rights reserved. | [infinitecampus.com](https://www.infinitecampus.com/)